# **IMPORTANTE: LEGGERE PRIMA DELL'USO.**

**Istruzioni di installazione per Vista** 

**e** 

**aggiornamento della Guida di riferimento rapido**

**Informazioni applicabili alla versione 7.02 o successiva.**

### ■ **Utenti Windows® Vista**

Gli utenti di Windows® Vista dovranno effettuare l'installazione secondo le istruzioni descritte di seguito, "Passaggio 1: Installazione del software". Per l'aggiornamento del software, seguire inoltre la procedura descritta in "Ricerca della versione più recente del programma" a pagina 4 di questo allegato.

## ■ Utenti Windows<sup>®</sup> 2000 e XP

Gli utenti di Windows® 2000 e XP dovranno effettuare l'installazione secondo la procedura descritta nella Guida di riferimento rapido.

La procedura descritta al "Passaggio 2: Installazione del driver del modulo di scrittura schede" della Guida di riferimento rapido non è necessaria (il driver di scrittura schede è installato automaticamente durante la procedura descritta al "Passaggio 1: Installazione del software").

La seguente procedura dovrà essere effettuata da un utente con privilegi di amministratore. In caso contrario, nel corso della procedura sarà richiesta una password amministratore. Digitare la password per continuare la procedura.

# **Passaggio:1 Installazione del software**

Questa sezione descrive la procedura di installazione del software.

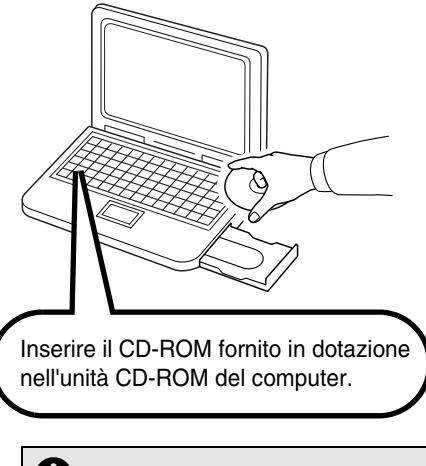

#### a **Nota:**

- *Se l'installazione si interrompe o non si esegue nel modo descritto, il software non sarà installato correttamente.*
- *Prima di accendere il computer, accertarsi di aver SCOLLEGATO il modulo di scrittura schede USB.*
- $\rightarrow$  Dopo qualche secondo, viene visualizzata la finestra di dialogo **AutoPlay**.

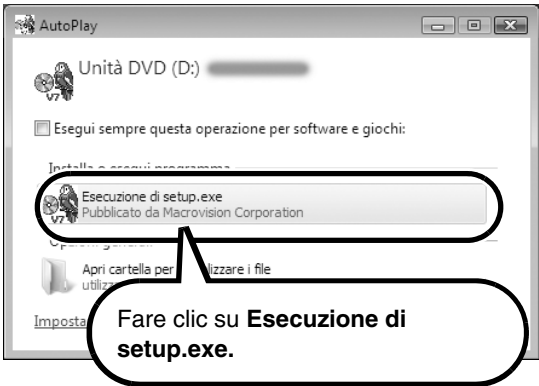

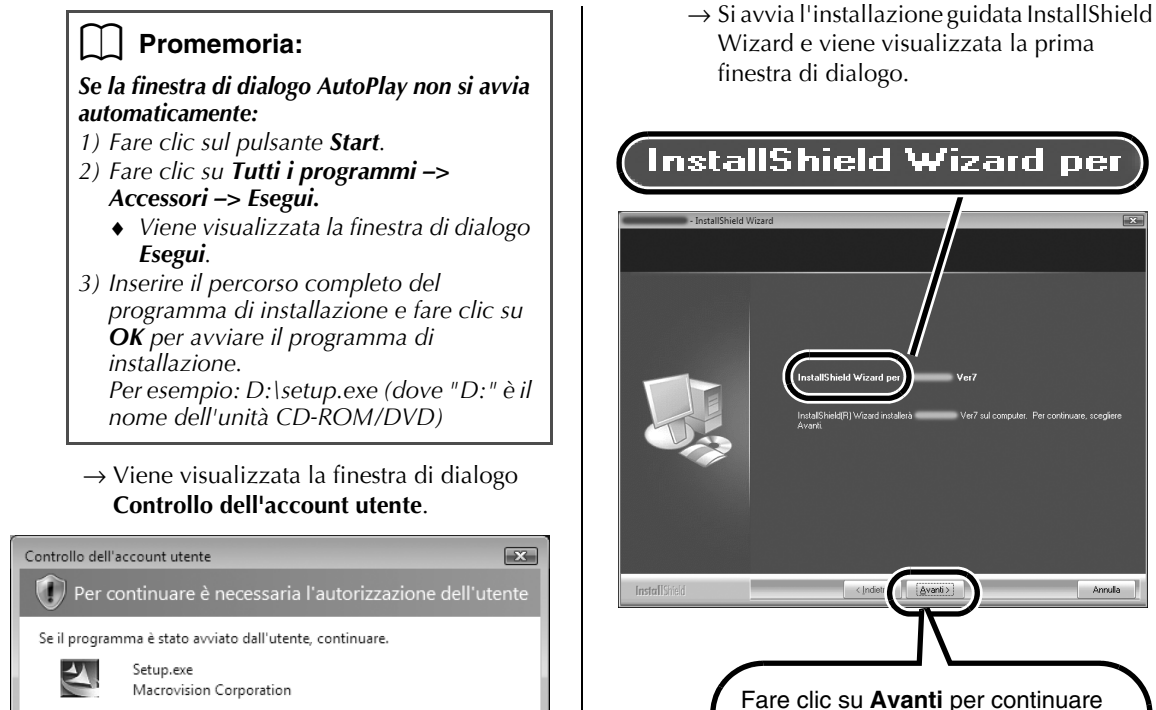

Annula

l'installazione.

 $\rightarrow$  Viene visualizzata una finestra di dialogo che consente di selezionare la cartella in cui installare il software.

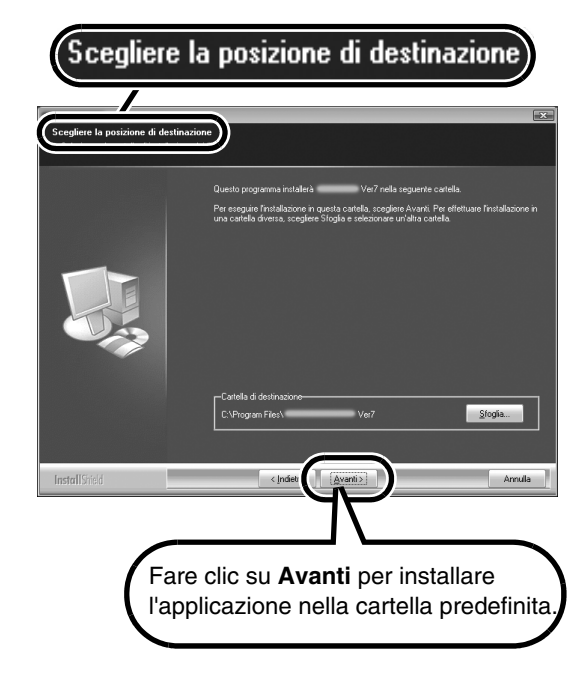

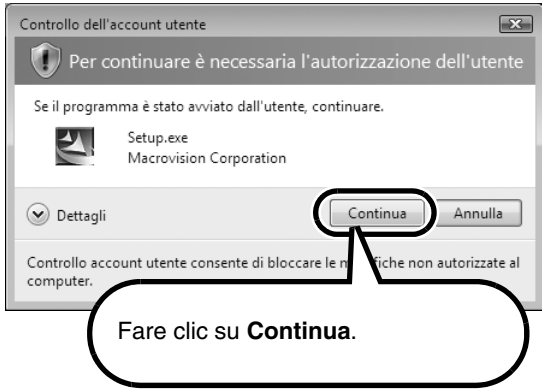

 $\rightarrow$  Dopo qualche secondo, viene visualizzata la finestra di dialogo **Seleziona la lingua dell'installazione**.

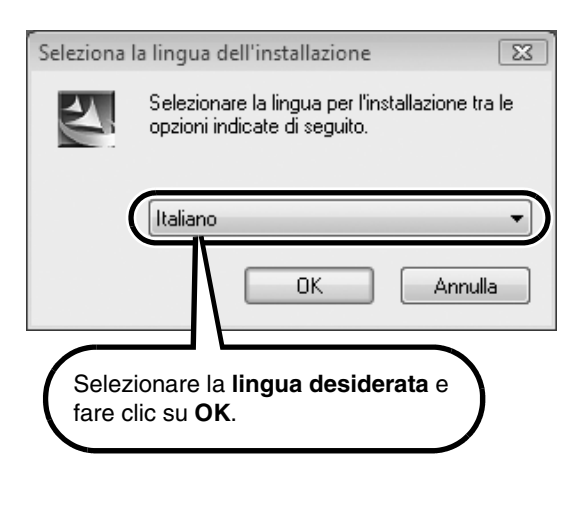

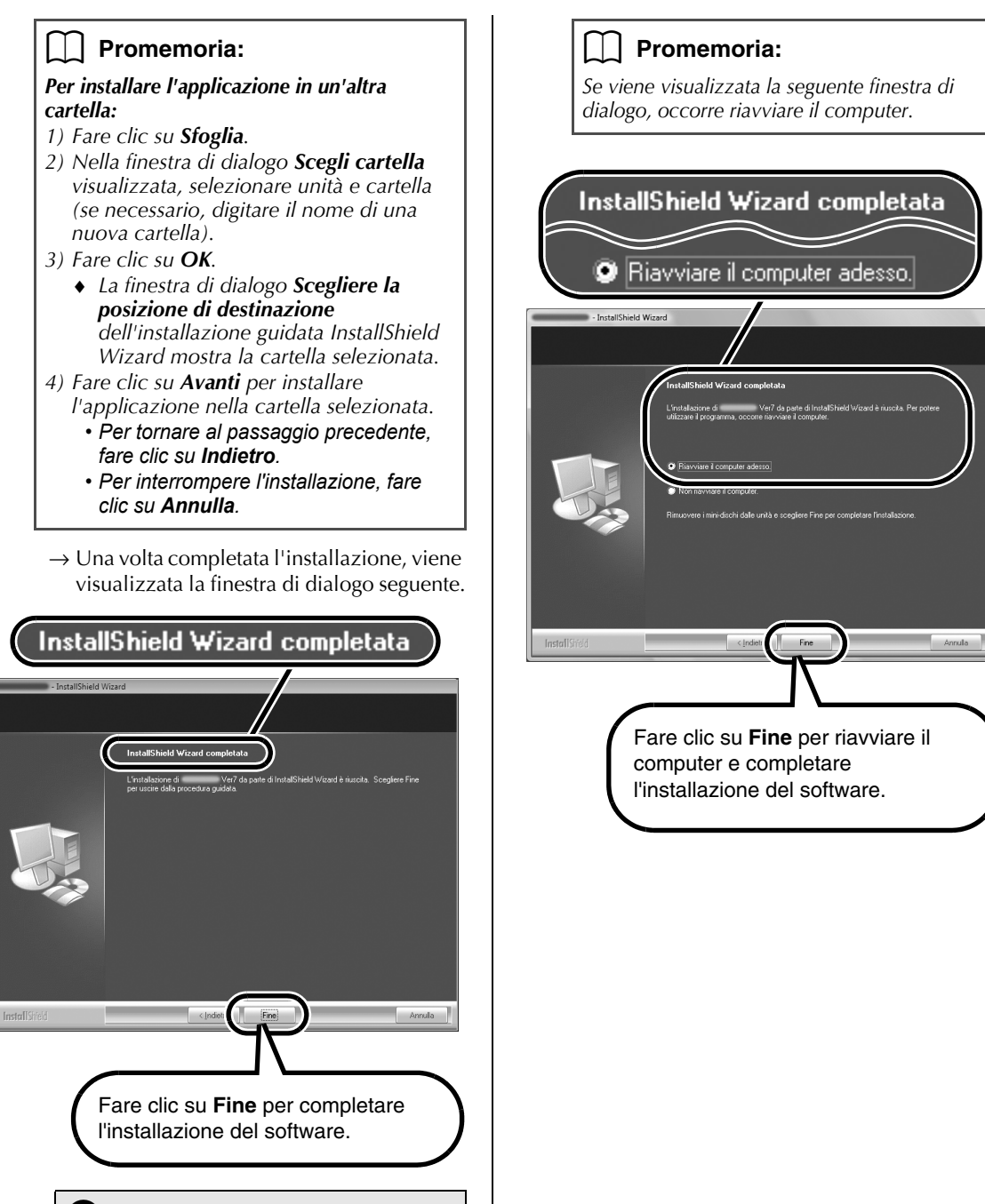

### **A** Nota:

*Questa procedura installa automaticamente anche il driver di scrittura schede. A questo punto è possibile collegare il modulo di scrittura schede al computer. Accertarsi che ciascuna applicazione si avvii correttamente.*

# **Ricerca della versione più recente del programma**

Il software viene controllato per determinare se si sta utilizzando la versione più recente.

\*Per ulteriori dettagli su "Ricerca Aggiornamenti", fare riferimento alla Guida di riferimento rapido.

#### ■ **PRE-ESECUZIONE**

Seguire la procedura descritta di seguito per avviare Layout & Editing.

Dal pulsante **Start** compiere i passaggi necessari per selezionare **Layout & Editing**.

Fare clic con il tasto destro del mouse su **Layout & Editing** nel menu per visualizzare il seguente menu a discesa, quindi fare clic su **Esegui come amministratore**.

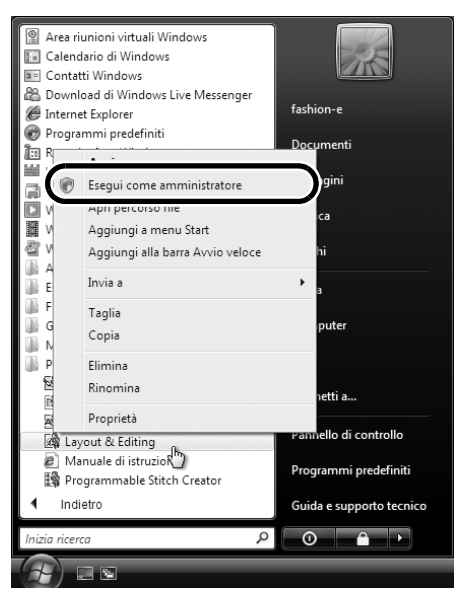

Quando viene visualizzata la finestra di dialogo **Controllo dell'account utente**, fare clic su **Consenti**.

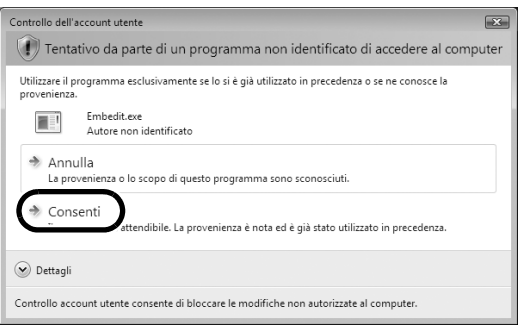

### ■ **RICERCA AGGIORNAMENTI**

Fare clic su **Guida** in Layout & Editing, quindi su **Ricerca Aggiornamenti**.

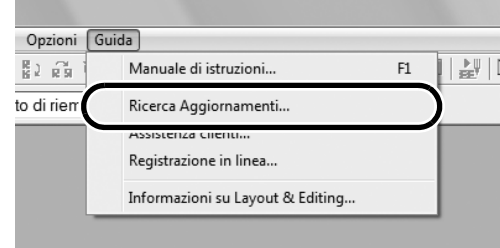

Se viene visualizzato il messaggio seguente, non si sta utilizzando la versione più recente del software. Fare clic su **Sì**, quindi scaricare la versione più recente del software dal sito Web.

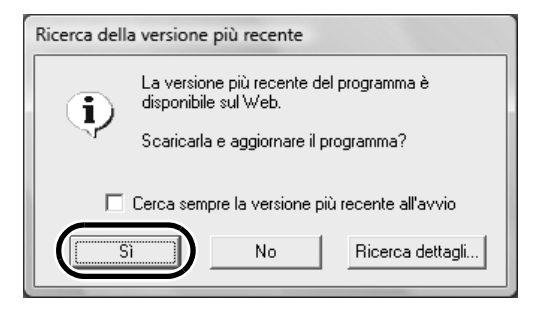

#### ■ **POST-ESECUZIONE**

Una volta terminato il download, uscire da Layout & Editing (e da tutte le applicazioni della versione 7). Quindi, riavviare Layout & Editing facendo clic con il tasto destro del mouse su **Layout & Editing** nel menu, quindi facendo clic su **Esegui come amministratore** come descritto in "PRE-ESECUZIONE" nella colonna di sinistra.

A questo punto la procedura di aggiornamento è completata.